## **ZEBRA WORKFORCE CONNECT VOICE CLIENT QUICK START GUIDE**

≅ ធំ 2:02

 $\bullet$ 

 $\overline{\mathbf{x}}$ 

# **Making a Call**

Touching the **Call** button **t**o initiate a call to a preset number. See the WFC Voice Client Administrator Guide.

### **Dialer**

Touch the **Dial** button **Figs** to dial a number and initiate a telephone call.

### **Contacts**

Touch the **Contacts** button **the** to display a list of saved contacts.

### **Call History**

Touch the **History** button  $\bigcup$  to display a list of previous calls.

### **Calling the Voicemail System**

Touch the **Voicemail** button  $\bullet$  to dial the voicemail number. The Voicemail list displays.

Voicemail messages appear for each line/extension next to the extension number.

### **Redialing**

Touch the **Redial** button **te** to initiate a call to the most recently dialed location.

# **Receiving a Call**

There are various call accept styles on the incoming call screen. The style is determined by the operating system.

## **Accept-Reject Buttons**

Touch one of two buttons to accept or reject an incoming call.

### **Sliding Tab**

The user swipes one of two buttons across the screen to accept or reject an incoming call.

### **Glow Pad Buttons**

The user touches a handset symbol to accept or reject an incoming call.

## **Pop-Up Window**

During an active call, a pop-up window appears when an incoming call is received. Touch one of two buttons to accept or reject an incoming call.

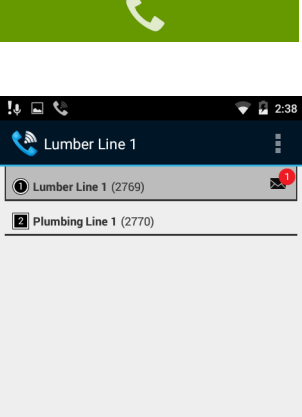

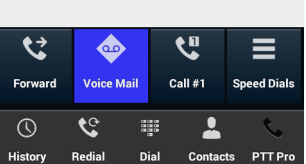

**Incoming call** 

**Cashier 1** 2767

Incoming call

ဂ္

2797, TG-1 Accept

 $\overline{\bullet}$  **2** 2:11

n

 $\Omega$ 

Reject

## **Ending a Call**

The End Call feature ends a call in any state.

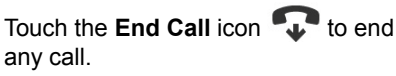

Placing the **End Call** button on the incall dashboard replaces the default red End Call button.

# **Adding a Call**

Touch the **Add Call** button  $\bigoplus$ <sub>+</sub> during an active call to display the dial pad.

Dialing the new number offers the options to transfer, conference or end the second call and resume the first call.

### **Transferring a Call**

- **1.** Touch the **Transfer** button **to** to display the Transfer options.
- **2.** Select a Transfer option. The screen displays the transfer occurring.
- **3.** Touch the **Complete Transfer** button to complete the transfer.

## **Creating a Conference Call**

- **1.** Touch the **Conference** button to dial the conference number.
- **2.** Enter a number to display the Conference screen.
- **3.** Touch the **Complete Conference** button to complete the conference call.

### **Putting a Call on Hold**

Touch the **Hold** button **th** to display the Hold screen.

Touch **Resume** to resume the call.

## **Forwarding a Call**

Touch the **Forward** button **the** to display the following screen.

Touch **ENABLE** to display the forward location or touch **CHANGE** to change the forward location.

## **Contacts**

The Contacts button dials a new

number by selecting an existing contact. Add and store contacts locally on the device.

Touch the default **Contacts** button to display a list of saved contacts.

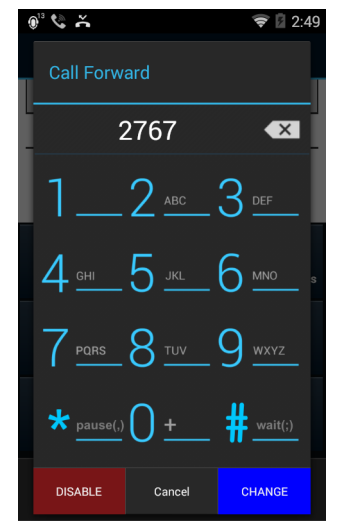

cal line: Lumber Line 1  $\odot$ یم  $\frac{10}{100}$ П Hold Park **Transfe** Conf 4 A Home **Add Call** 

 $\blacklozenge$ 

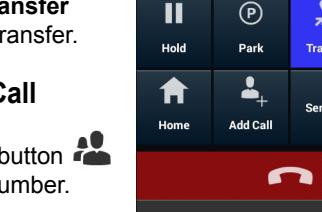

鼉

 $\mathcal{L}_{\kappa}$ L  $\blacksquare$  $(6)$ **Hold** Park **Transfer** <u> 29</u> ۵, Δ. A Conf Add Call **Unpark** Home

 $\bigcirc$ 

 $\chi$ 

 $\ast$ 

「夏2:

 $\ast$ 

 $01:04$ 

Ō **End Call** 靄

经口

 $\bigcap$ 

Cashier 1

**Active Call** 

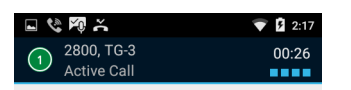

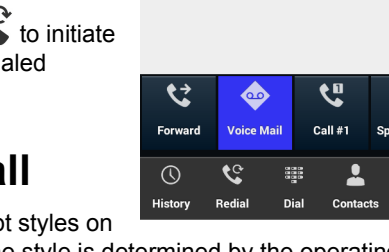

日ぬかり!

anta ata

噩

Mardware Line 1

 $\circ$ \*258010

 $\mathcal{P}$  abc

## **Call History**

### **View Recent Calls**

The Call History screen displays a list of recently called numbers, incoming calls, missed calls and shortcut tabs to the dialer and contacts.

### **Making a Call from Call History**

Touching the **History** button displays a list of previous calls.

Touch the **Call** button next to a number to make a call.

### **Deleting Call History**

Touch the Menu button, then **Clear all recent calls**

## **Multiple Extensions**

The shape, color and animation of an extension will indicate its type and status:

- **•** Dedicated line, circle
- **•** Shared line, square
- **•** Registered and idle line, black
- **•** Active line, green
- **•** Busy line, red
- **•** Busy in a call, blinking red
- **•** Call on hold, blinking green
- **•** Registering, red (status text next to the extension)

## **Signal Quality**

During an active call, the signal quality indicator is displayed in the upper right portion of the screen. This is a visual indication of voice traffic errors on the network.

- **•** 4 blue squares, excellent
- **•** 3 blue squares, good
- **•** 2 blue squares, acceptable
- **•** 1 blue square, bad

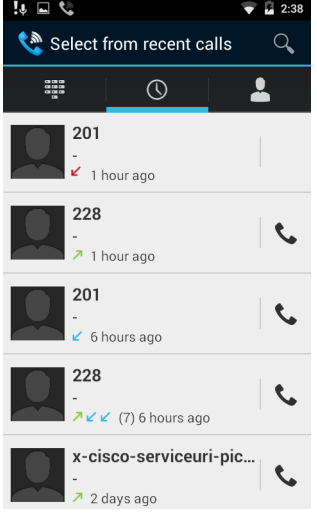

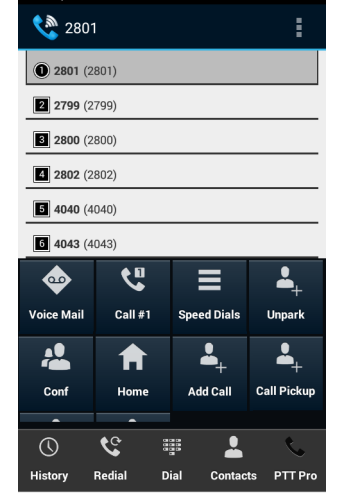

 $\overline{\bullet}$   $\overline{u}$  2:07

 $\mathbb{R}$   $\mathbb{Z}$   $\mathbb{Z}$   $\mathbb{R}$ 

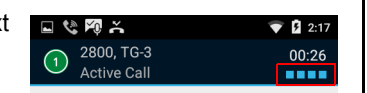

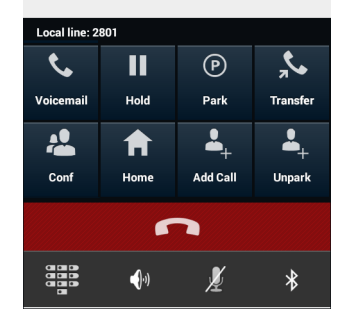

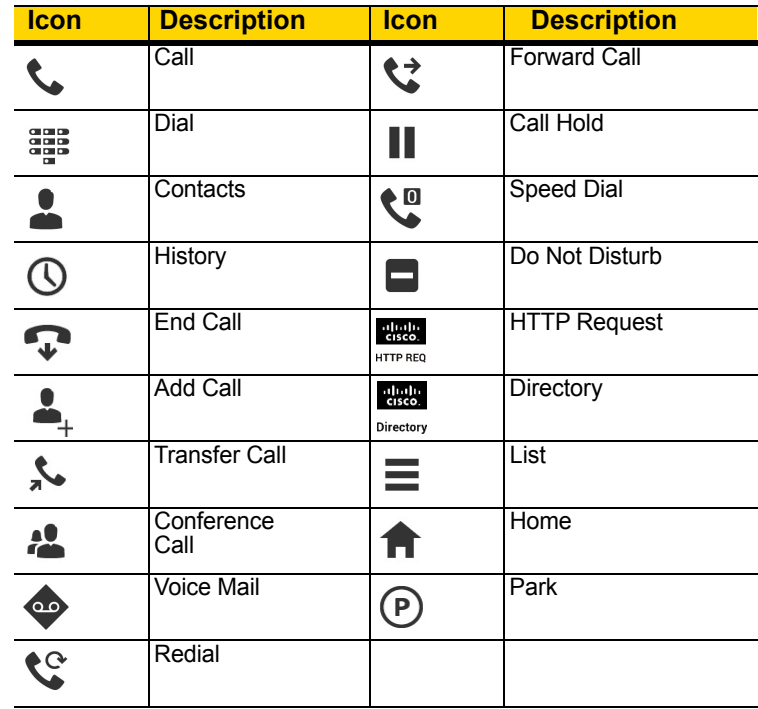

### **Setting Speed Dial Numbers**

Touch the **Speed Dial** button to display the following screen. A call is made using the preset destination.

### **Do Not Disturb**

Touch the default **DND** button **the state best Disturb** on the selected line.

### **HTTP Request**

The default HTTP Request button displays Hunt groups.

#### **Directory**

Touch the default Directory button to list contact directories.

#### **List**

Touch the default List button **the display the speed dial list.** 

#### **Follow Me**

Follow me allows sending all calls from one extension to another destination.

#### **Home**

Touch the **Home** button **T** to display the Dashboard.

### **Parking a Call (Basic)**

Touch the **Park** button  $(P)$  to display the Park screen.

#### **Complete**

Touch the **Complete Transfer** button to end a conference or transfer call.

#### **Log Marker**

Log Marker creates a time stamp in the logs.

© 2016 Symbol Technologies LLC, a subsidiary of Zebra Technologies Corporation. All rights reserved. Zebra and the stylized Zebra head are trademarks of ZIH Corp., registered in many jurisdictions worldwide. All other trademarks are the property of their respective owners.